# Making an adjustment

If you need to make an adjustment, (i.e. reporting retro pay) or for an error in a previous report, follow the steps below.

• Navigate to the Financial Information section on side left panel of your screen. Click on "**Adjustment** 

#### **Summary**"

- On the Employer Adjustment Summary Maintenance Screen , enter the information pertaining to adjustment in the comments box and click **"SAVE"**  at the left top side of your screen.
- You will now see at the bottom of the panel **"New Adjustment Header".**

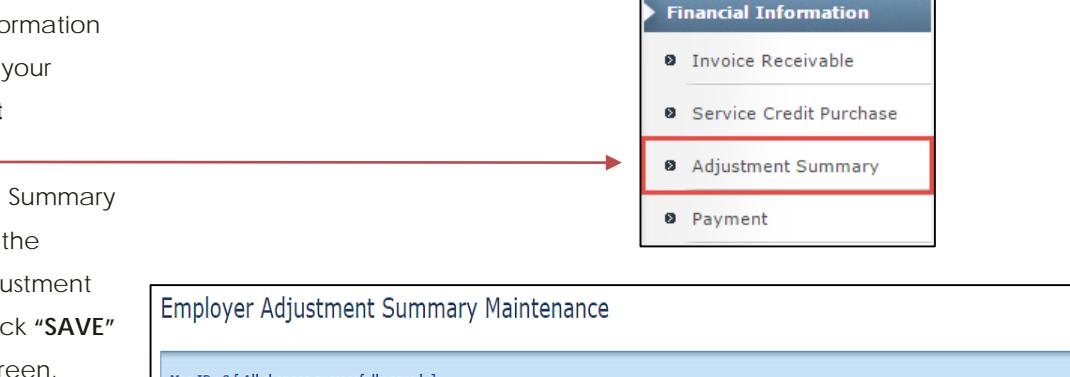

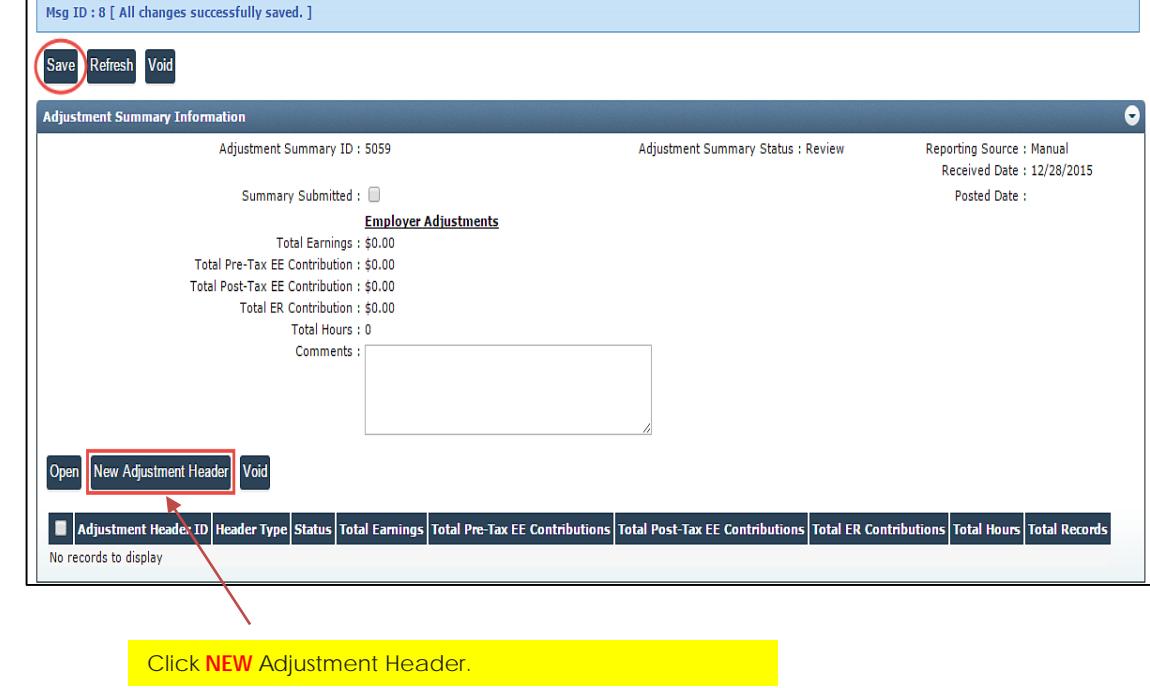

## Create Adjustment Header Record

 $\mathbf{z} = \mathbf{z} \mathbf{z}$ 

ERIC will display the Employer Adjustment Header Maintenance screen. This is where you will identify the header type. **You can't add adjustments from another system in a different header (example, an SRS member under PERS header).**

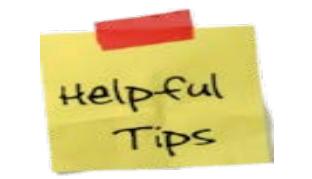

*Comments are very helpful to us***.** Copy your comment so you can paste it in the comment box next screen

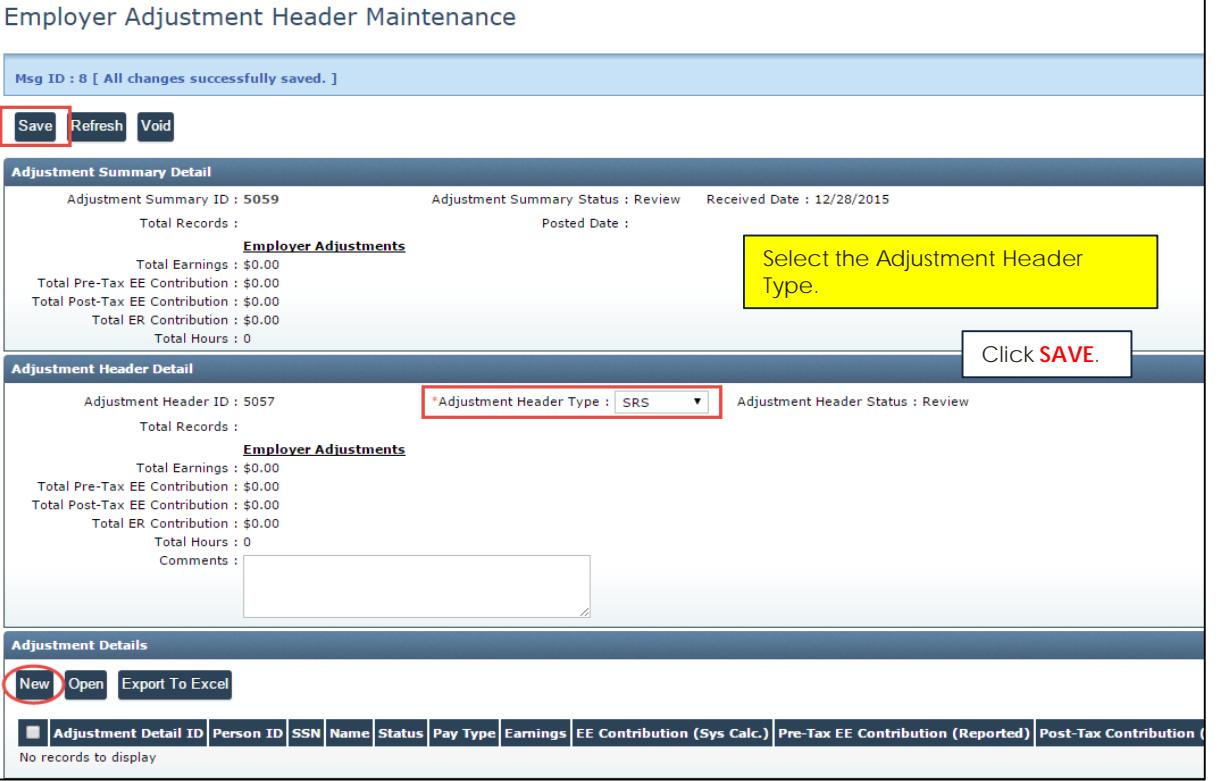

Once you select your header and click "**SAVE**" your "**NEW**" button will appear along with Adjustment details down below. Click on it and now you will be directed to the adjustments detail page and you are ready to start making your adjustments!

# Create Adjustment Detail Record, cont.

ERIC displays the Employer Adjustment Detail Maintenance screen.

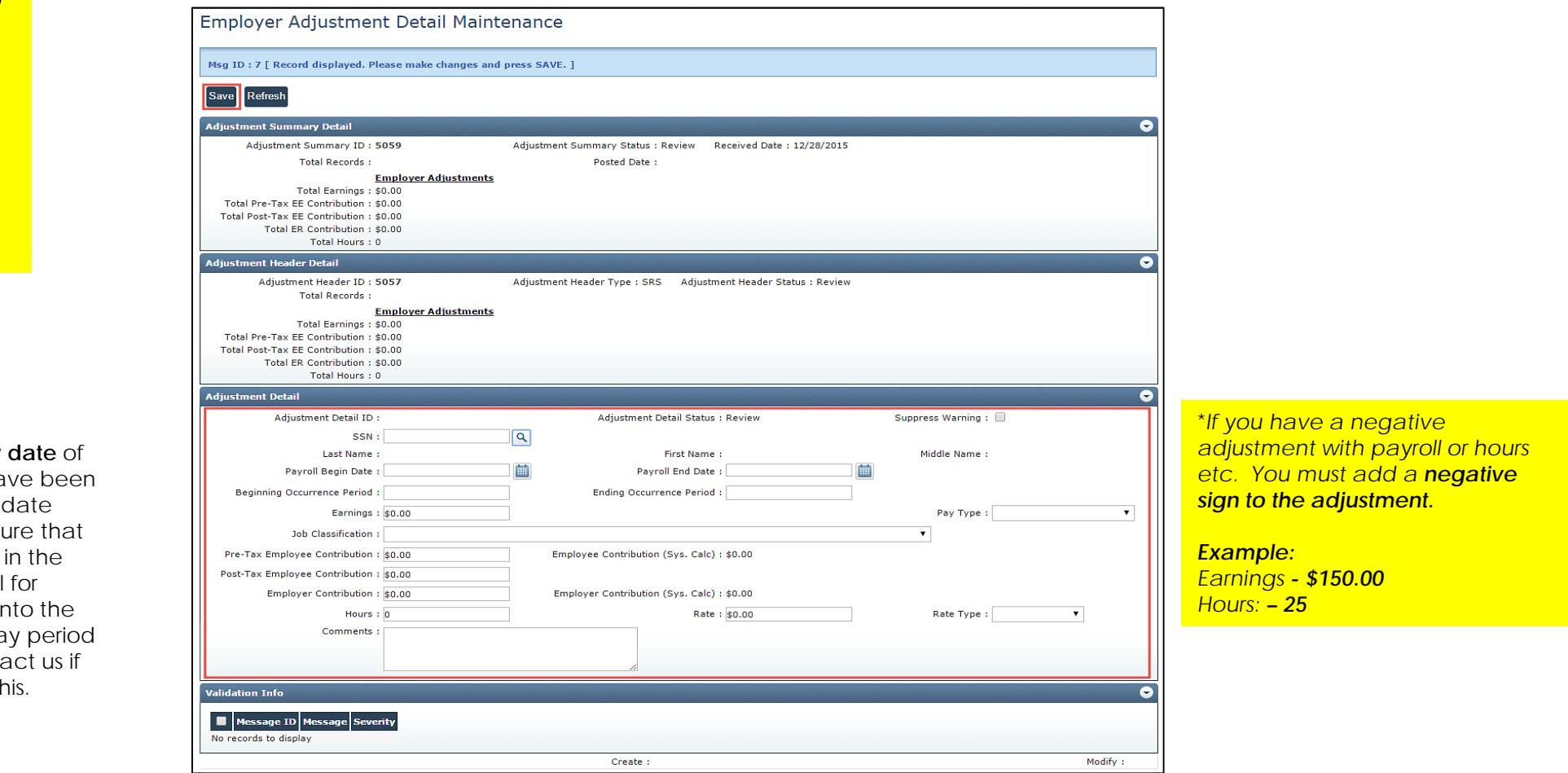

#### **Enter the following;**

- *Social Security number*
- *Payroll begin and end date (see helpful tip below)*
- *Earnings*
- *Hours*
- *Job Classification*
- *Pay type*
- *Rate and Rate Type*

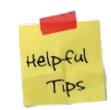

You can put the **actual pay date** of when the amount should have been reported in the Payroll Start date and Payroll End date to ensure that hours and contributions are in the correct month. This is helpful for payroll schedules that pay into the following month from the pay period begin and end dates. Contact us if you have questions about this.

#### Create Adjustment Detail Record, cont.

Once you have entered the information for adjustment and click "**SAVE**", ERIC will calculate the contributions under SYS CALC and throw 2 ERRORS below (see illustration to the right). **That is expected**. Just copy what ERIC figured out for contributions and enter in the fields to the left of the Employee Contributions (SYS calc ) and Employer Contributions (SYS calc) then click "**SAVE".** You should be Valid now.

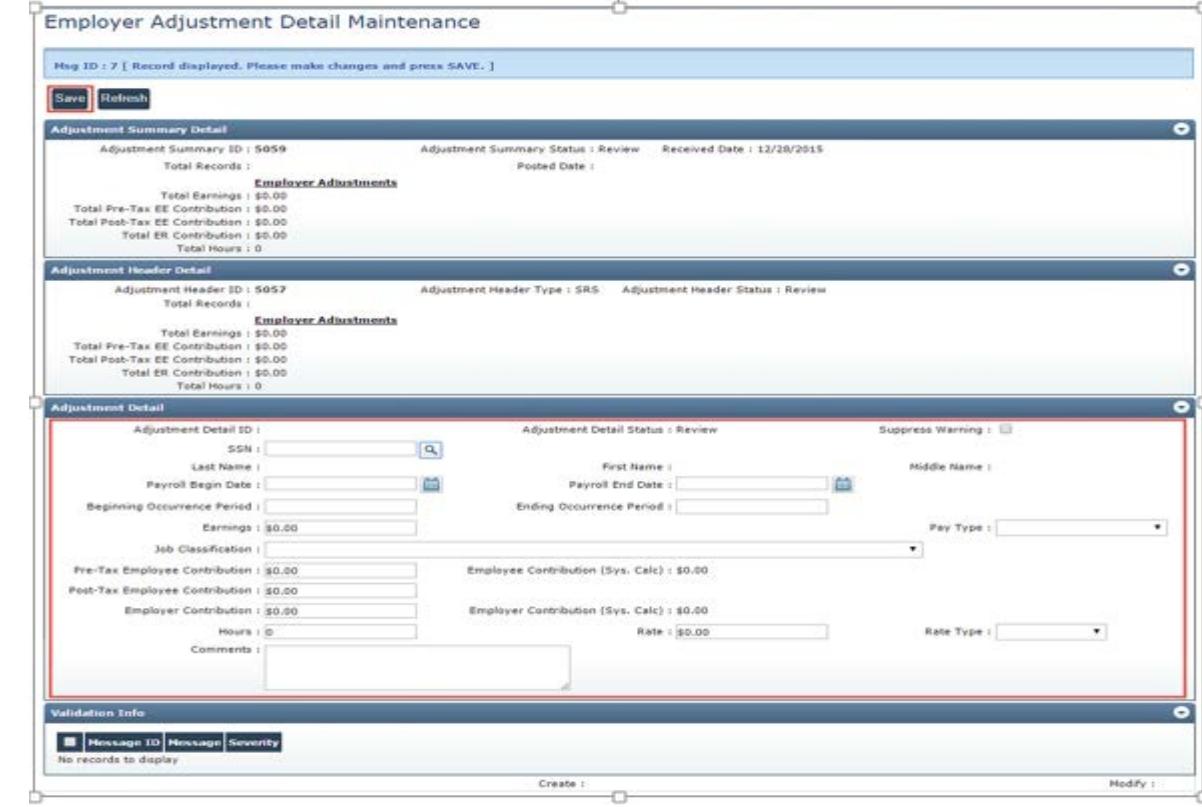

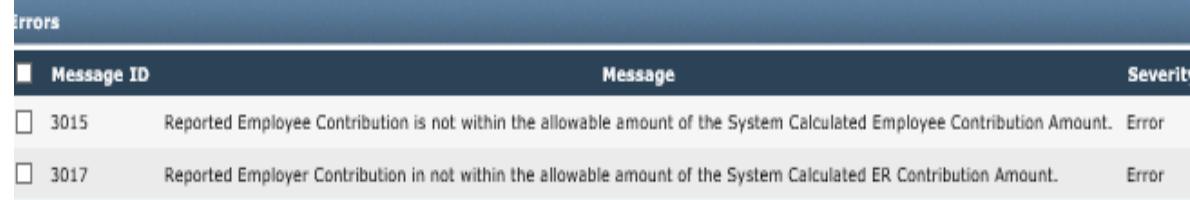

#### Create Adjustment Detail Record, cont.

Once you are in a **valid status**, using your back arrow at the top right, go back to your Employer Adjustment Header Maintenance Screen.

*You will see the name down below in Adjustment Header. If you have another adjustment to do for same system, just click "new" and make your next entry.*

*After you have made your entries, click the back arrow until you are back to Adjustment Summary Screen.*

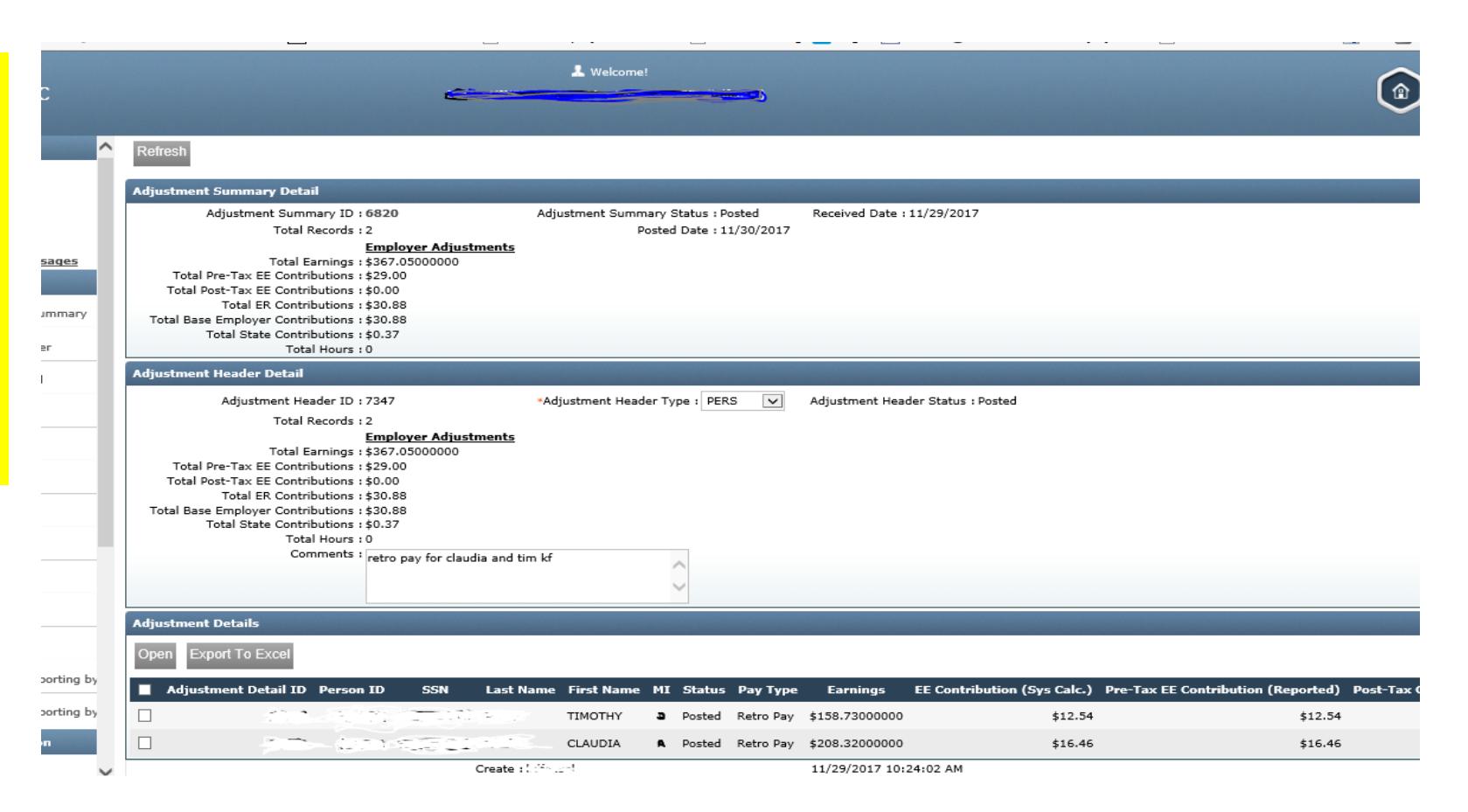

## Submitting your Adjustment

Once you are back in the Employer Adjustment Summary Screen, you will see the Submit button. If you are done with all of your updates, click **"submit".** 

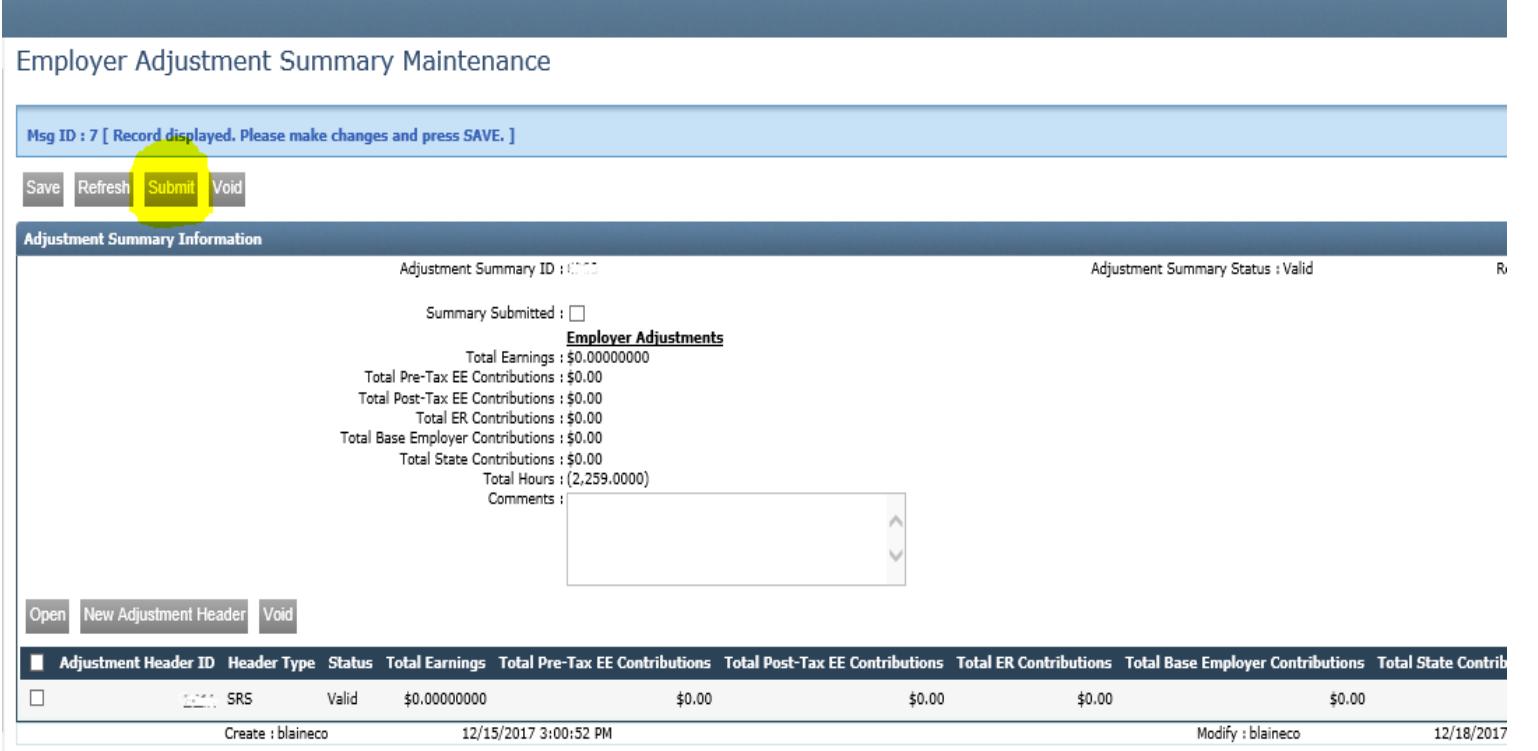

### Paying your Adjustment or using your Credit

Submitted: No

Account Type : ○ Checking ○ Savings

Submitted Date:

Suppress Warnings :  $\Box$ 

Comment:

Remaining Payment Amount: \$0.00

 $\checkmark$ 

Create :

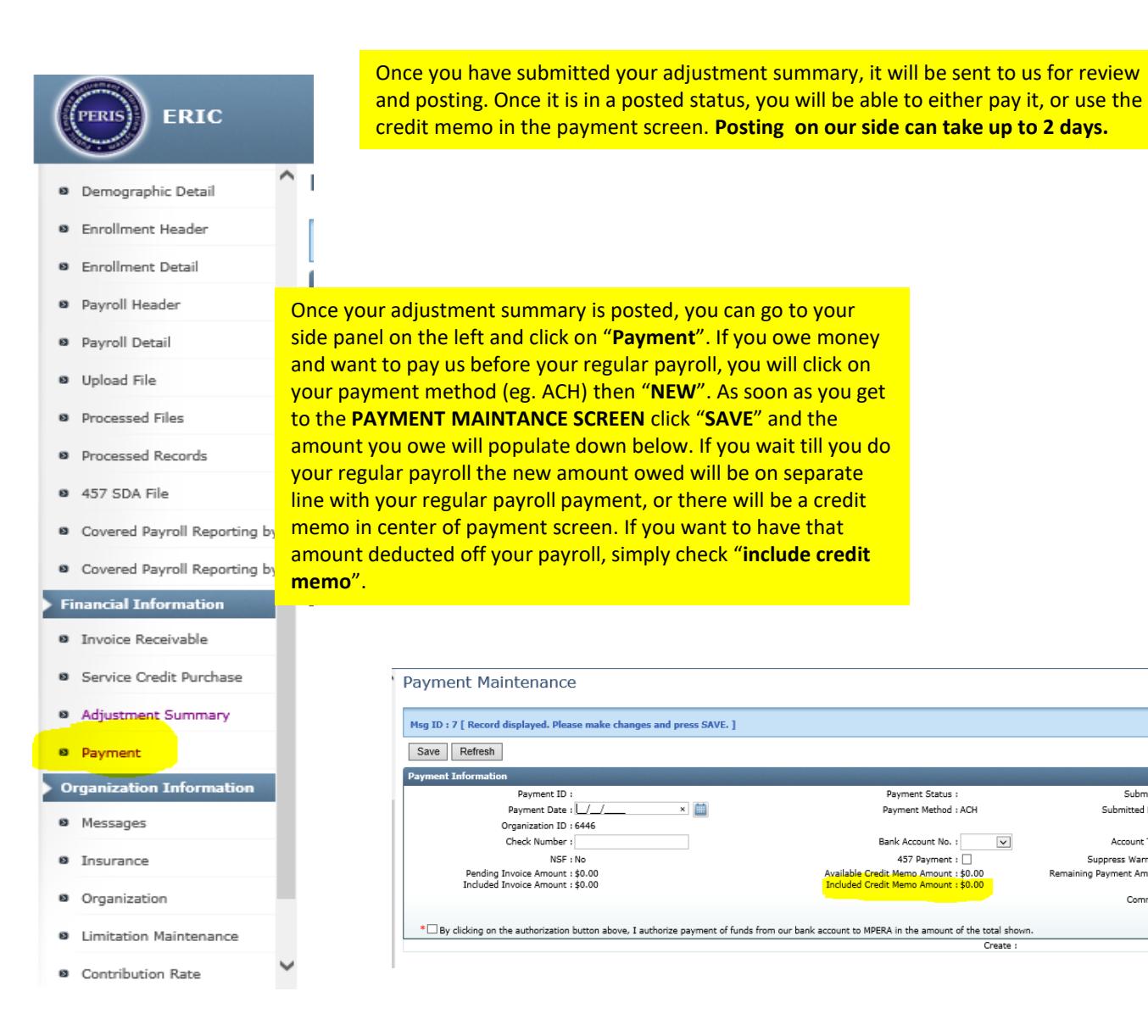

### Correct Adjustment Detail Records

Once an Adjustment Detail Record is created, *but not yet posted,* you can edit and update the record. There may also be times in which an Adjustment Detail Record will not post due to errors/warnings. Here we will show how to open the Adjustment Record to update or correct it .

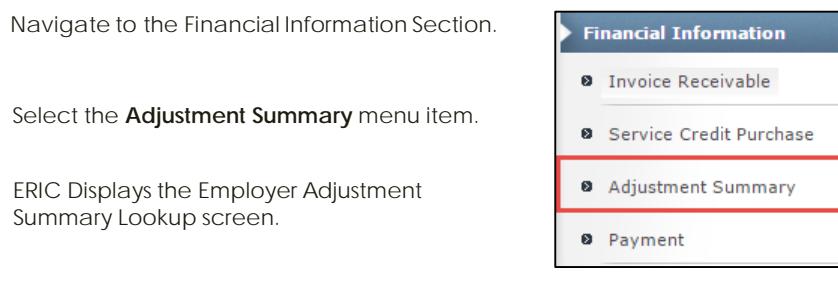

Search for the desired Adjustment record.

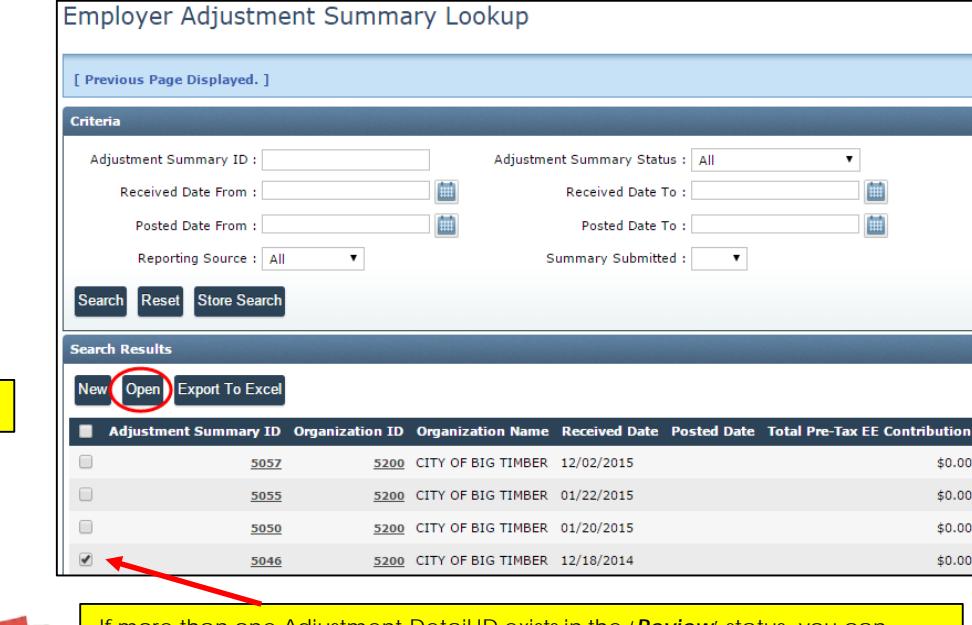

Select the desired record and click "**Open".**

Helpful Tips

If more than one Adjustment Detail ID exists in the '*Review*' status, you can select the checkbox next to each one and click Open. This will allow you to navigate between records from the Maintenance screen instead of having to navigate back to the Lookup screen to open another record.

# Correct Adjustment Detail Records cont.

ERIC displays the Employer Adjustment Summary Maintenance screen.

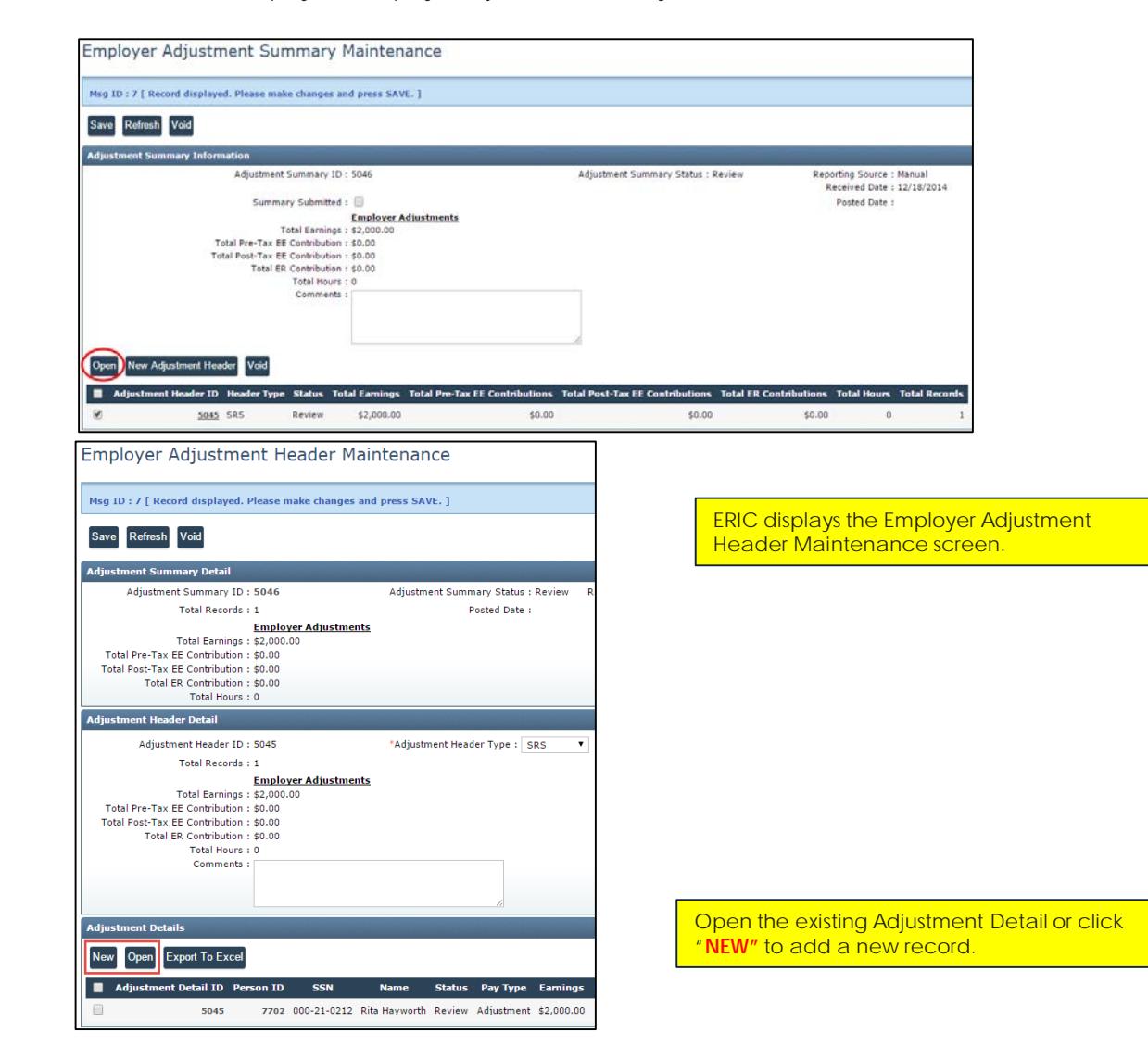

Select the Adjustment Header ID and click **"OPEN".**

### Correct Adjustment Detail Records, cont.

ERIC displays the Employer Adjustment Detail Maintenance screen.

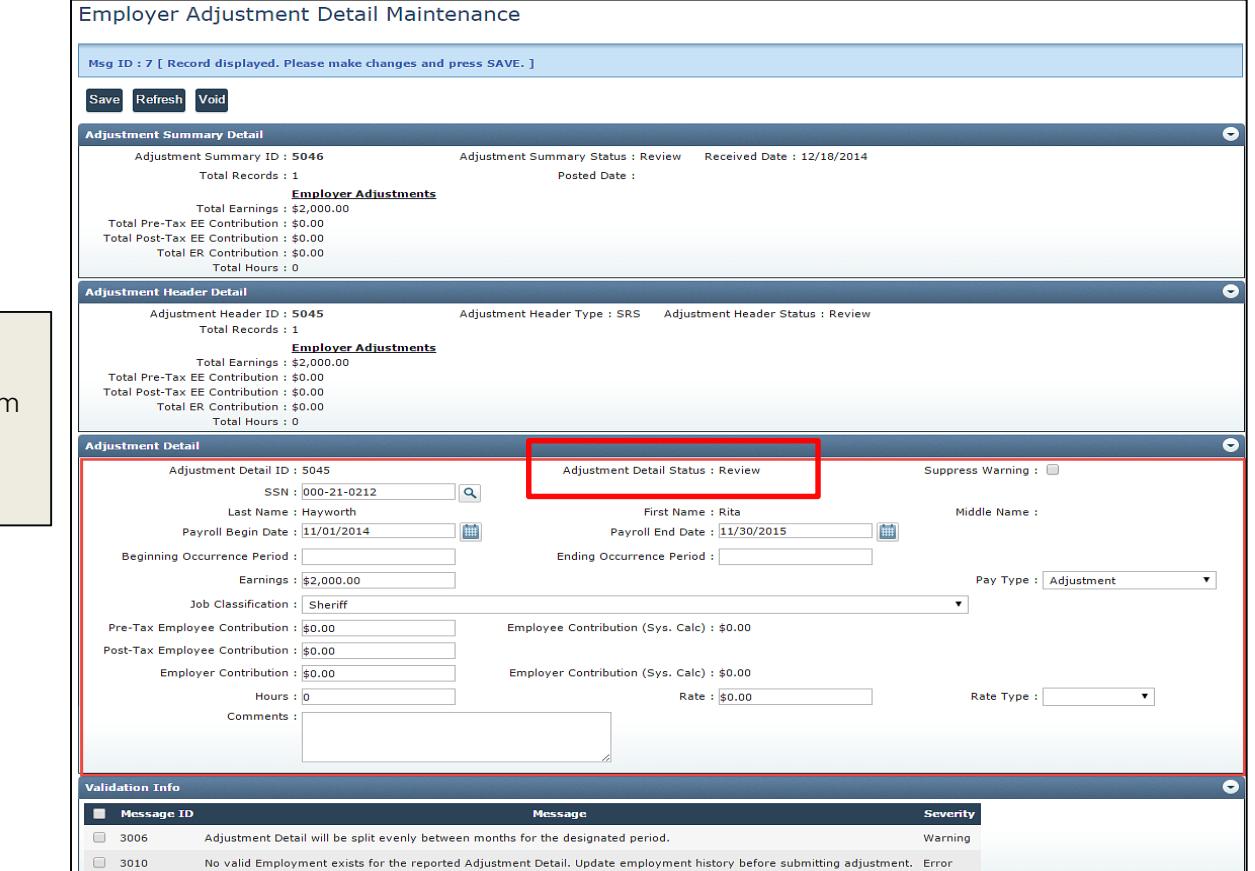

*Navigate back to the Employer Adjustment Summary Maintenance screen by clicking the Adjustment Summary ID hyperlink at the top of the screen. Or use your back arrow right top of screen.* 

After you have all of the errors and warnings resolved and click "save" the Adjustment Detail Status will change from '**Review**' to '**Valid**'. The Adjustment Summary and Adjustment Header statuses will change to '**Valid**'.